# 目次 でんさいネットご利用案内(一括記録請求抜粋版)

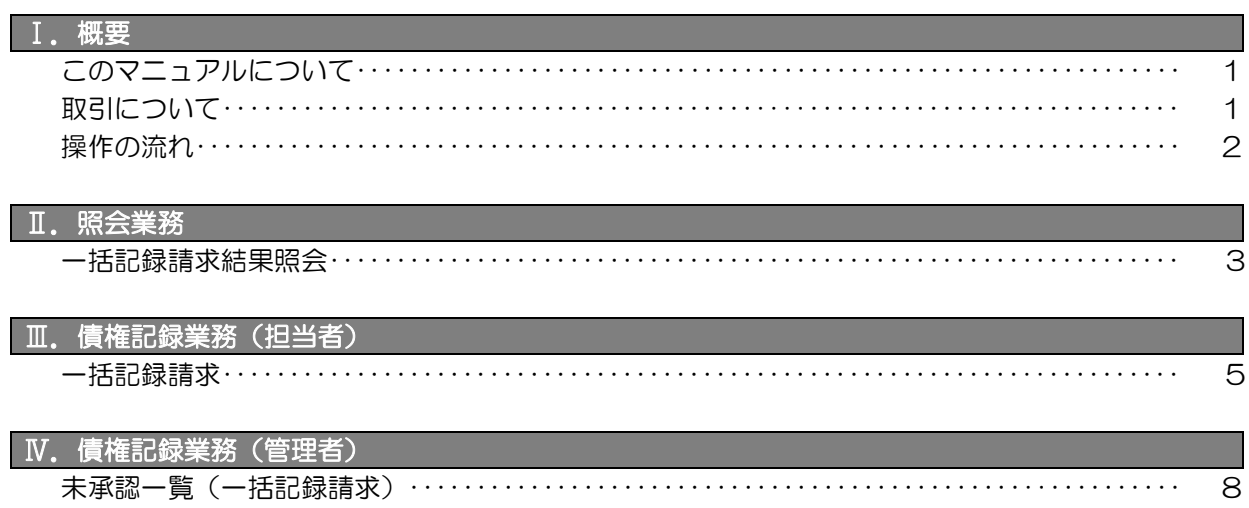

## Ⅰ.概要

### このマニュアルについて

説 明

このマニュアルは、「一括請求 Assist®」を用いてでんさいネットから一括請求を行う操作 方法について説明しています。

なお「一括請求 Assist®」の操作方法については、含まれていません。 ※「一括請求 Assist®」は、株式会社NTTデータフロンティアの登録商標です。

### 取引について

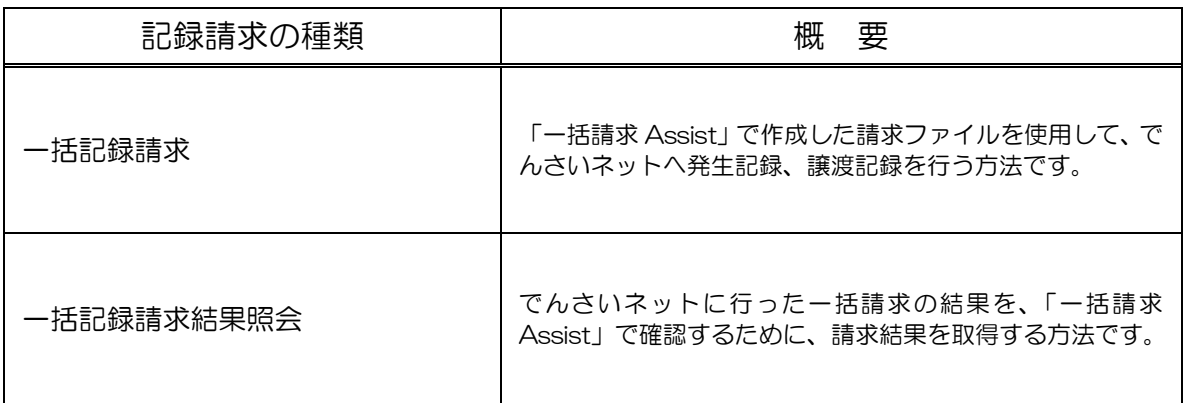

### Ⅰ.概要(一括記録請求抜粋版)

### 操作の流れ

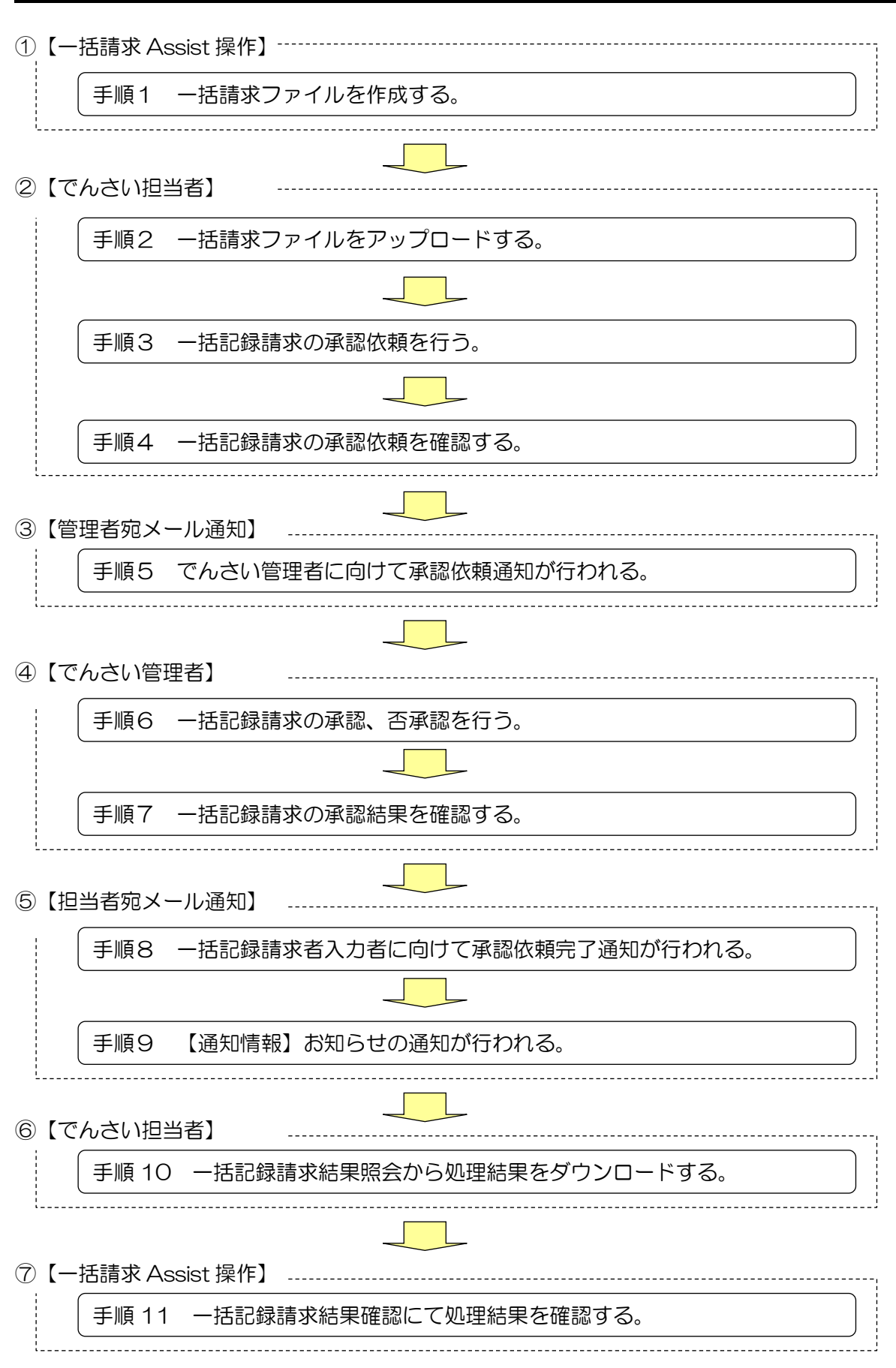

## Ⅱ.照会業務

### 一括記録請求結果照会

①照会業務にマウスをあてる。

2 一括記録請求結果照会をクリックする。

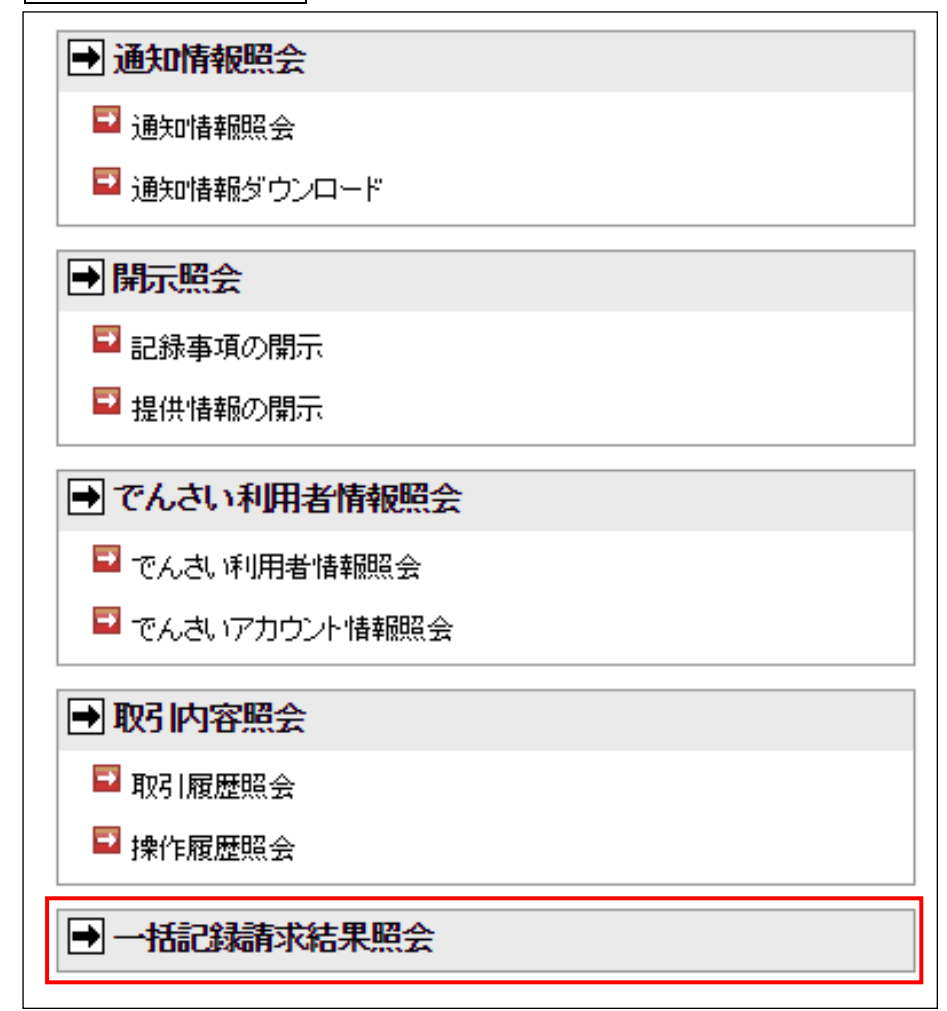

※担当者・管理者ともに同じ操作になります。

# 一括記録請求結果照会

### ③一括記録請求結果

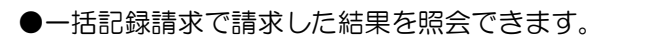

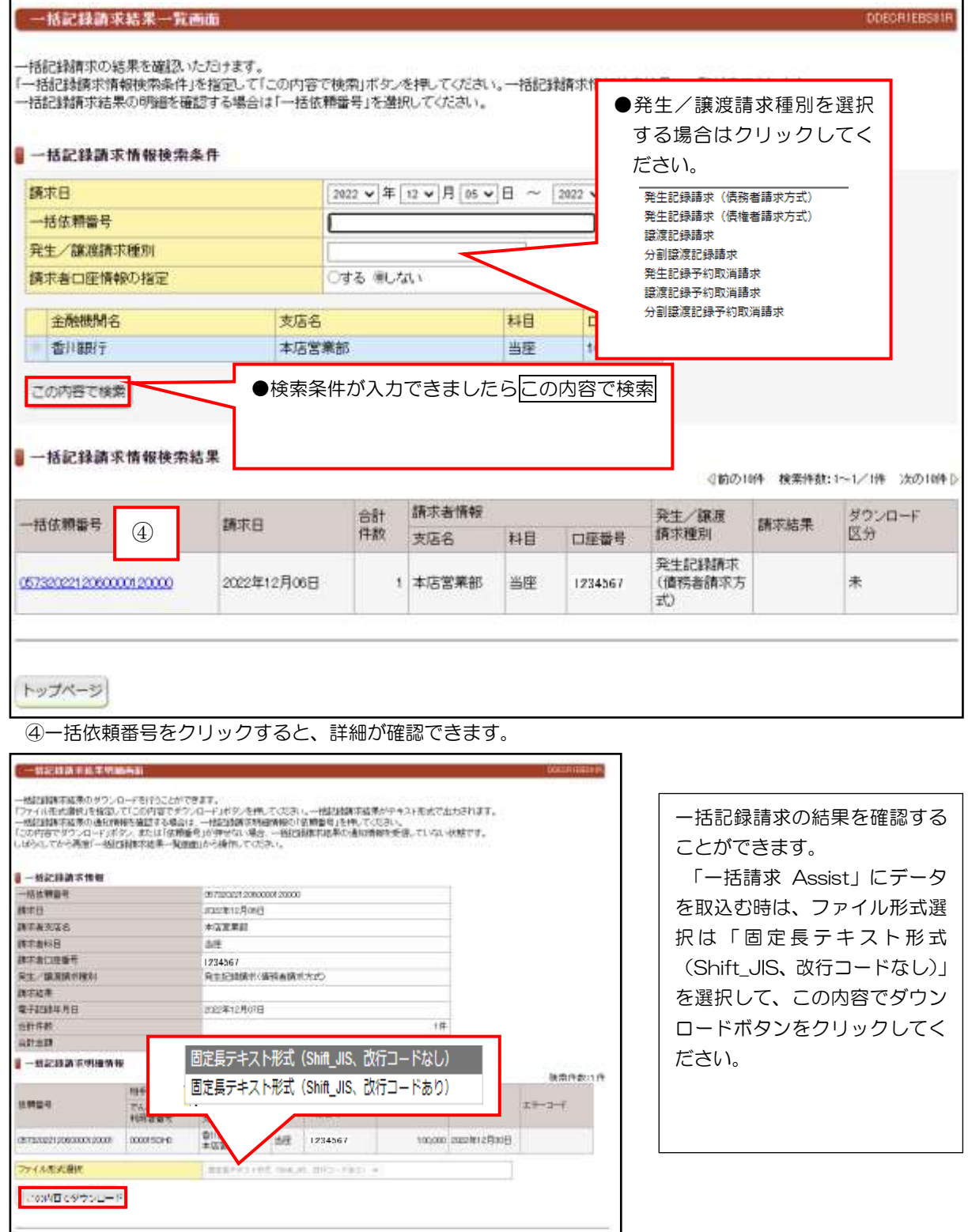

 $\left. \begin{array}{cc} \text{Pg}(\text{Pb}) = 0 & \text{Pg}(\text{Rb}) \end{array} \right]$ 

# Ⅲ.債権記録業務(担当者)

# **一括記録請求**

#### ①債権記録業務にマウスをあてる。

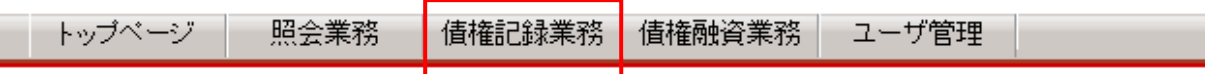

### ②一括記録請求をクリックする。

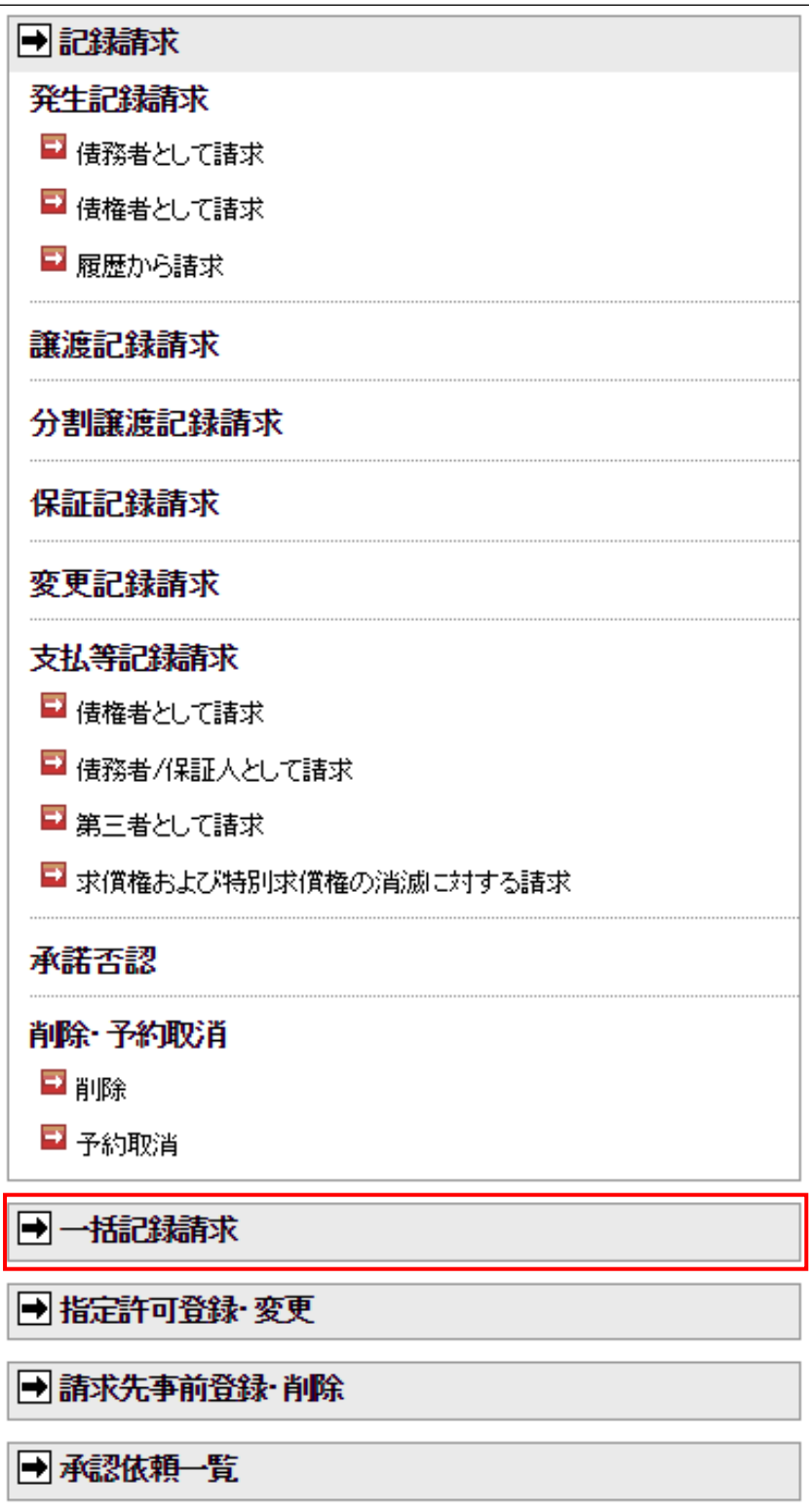

## **一括記録請求**

### ③アップロードファイル入力画面

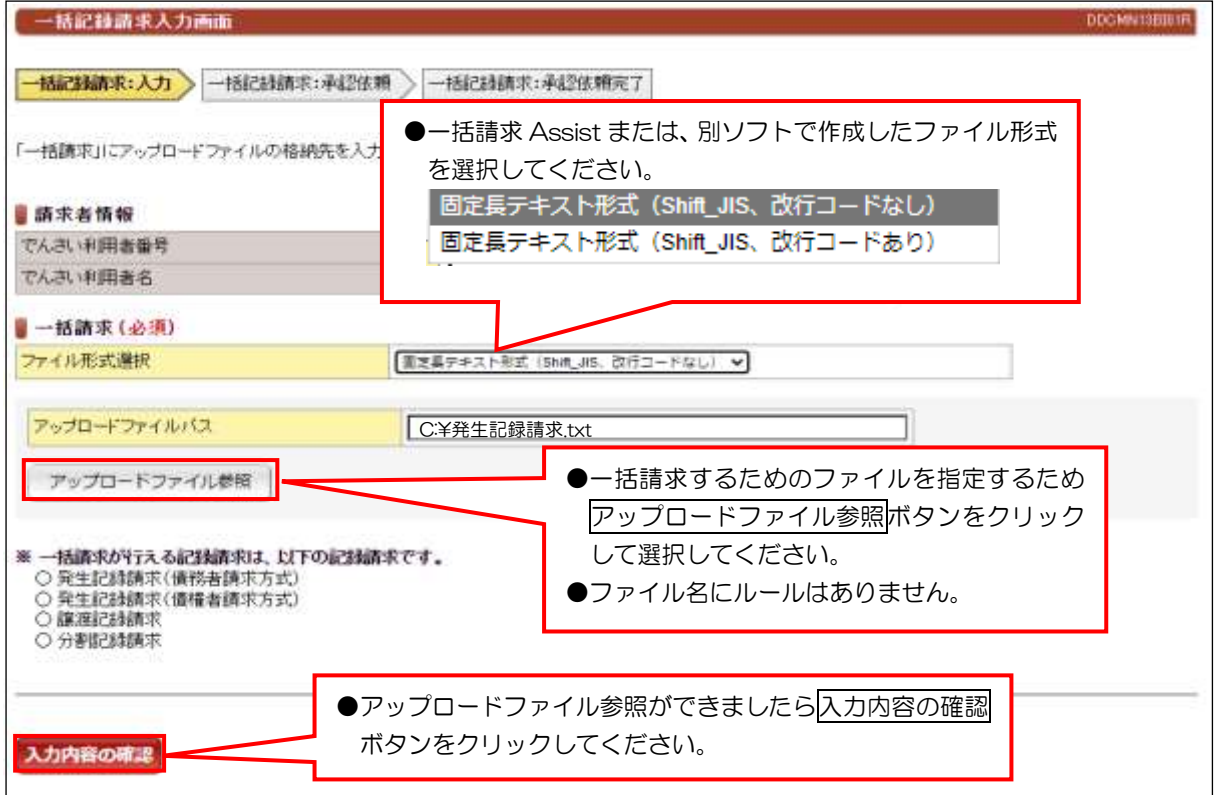

### ④承認依頼画面

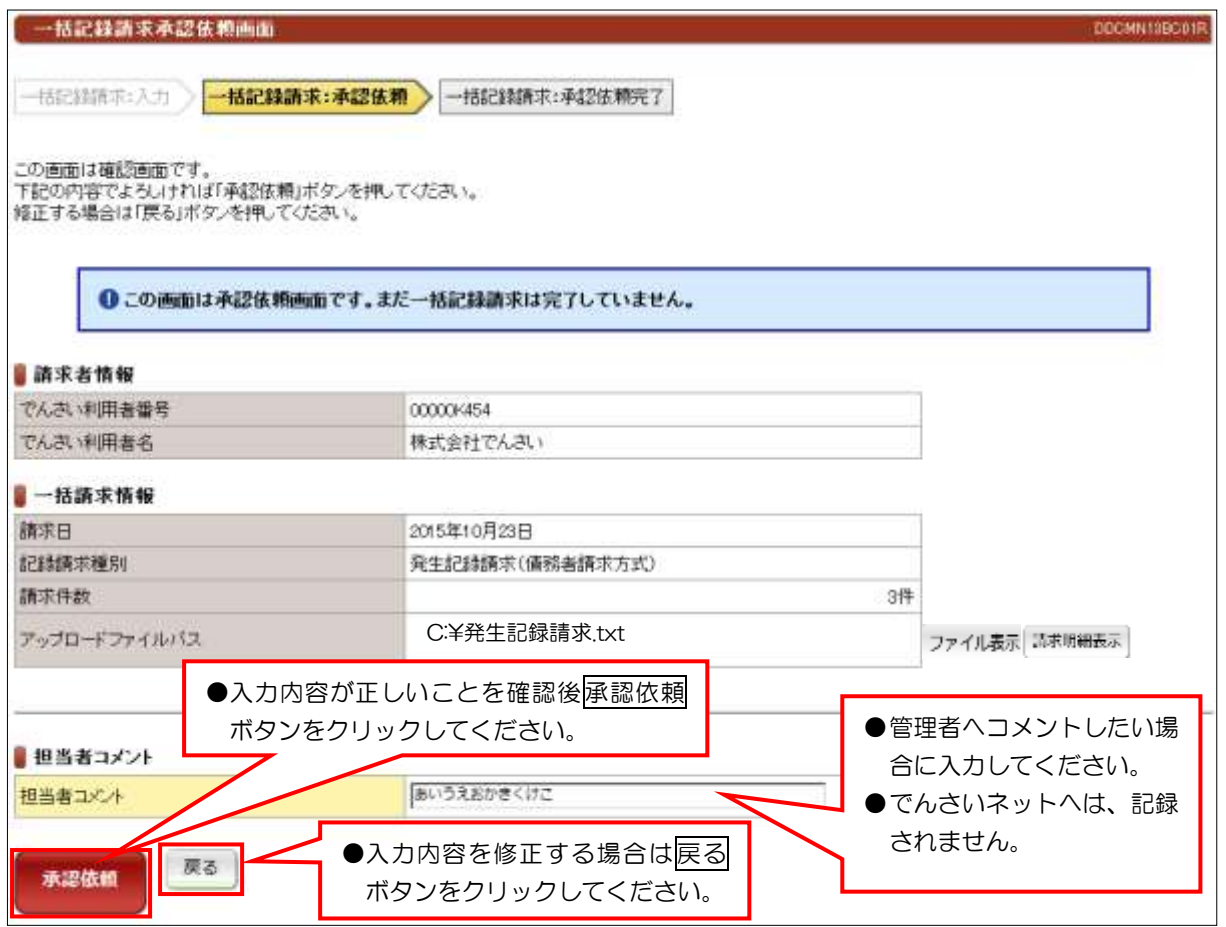

### 一括記録請求

#### ⑤承認依頼完了画面

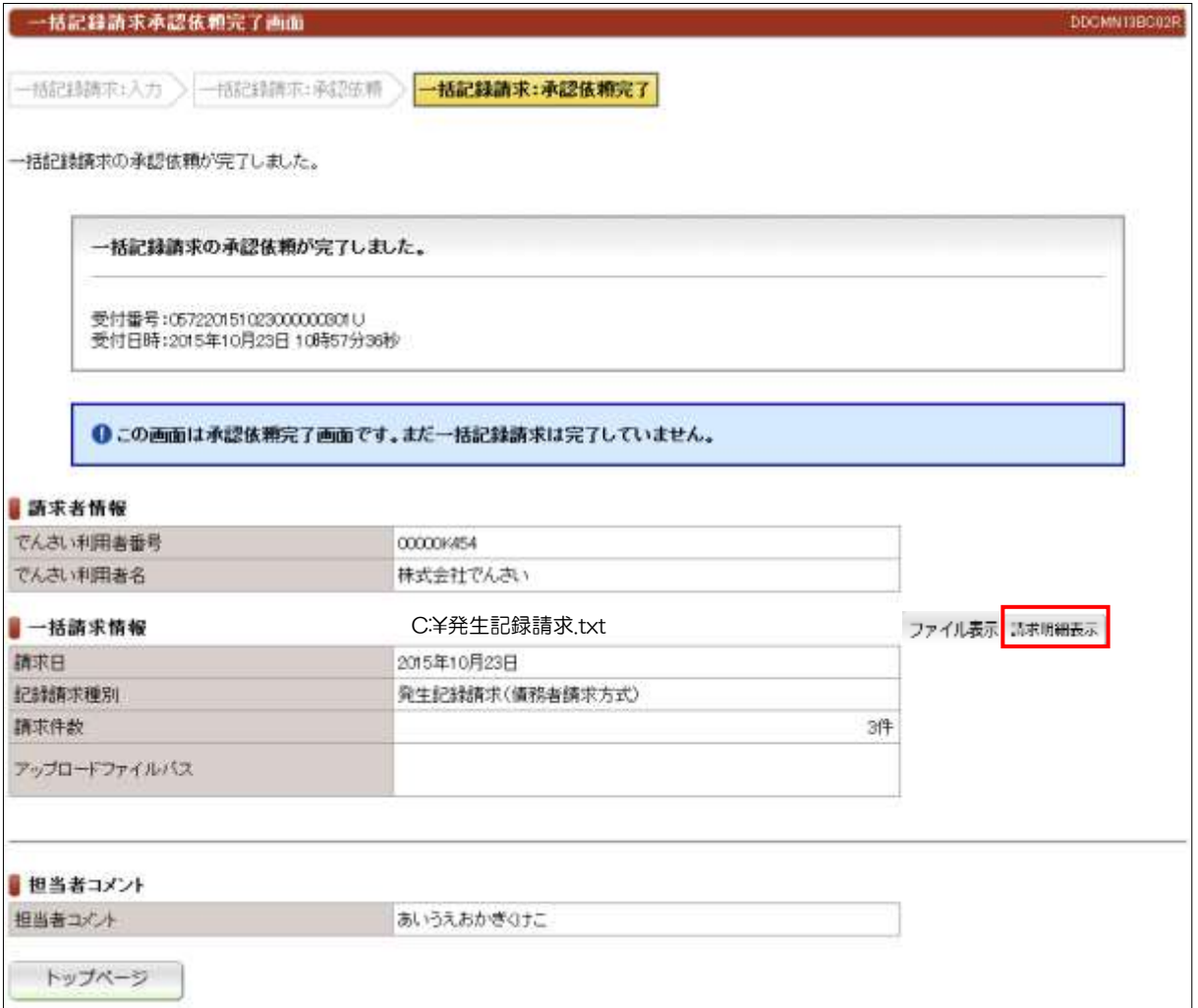

請求明細表示をクリックすると、一括記録請求ファイル内容のポップアップ画面が表示されます。

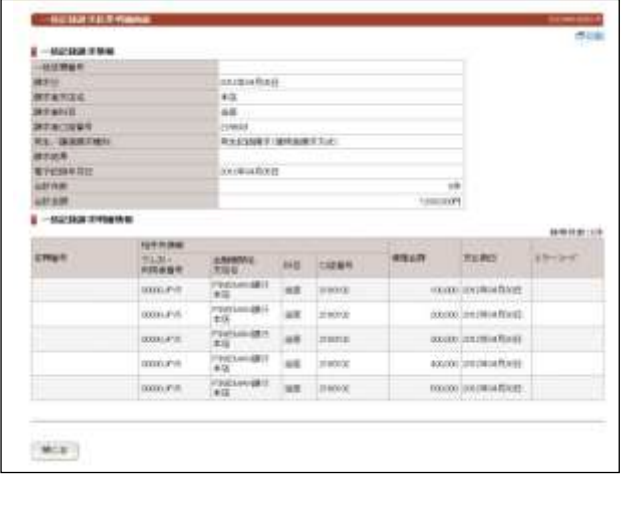

●続きは、管理者の承認取引になります。この時点では、まだでんさい ネットに記録されていません。

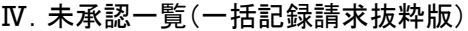

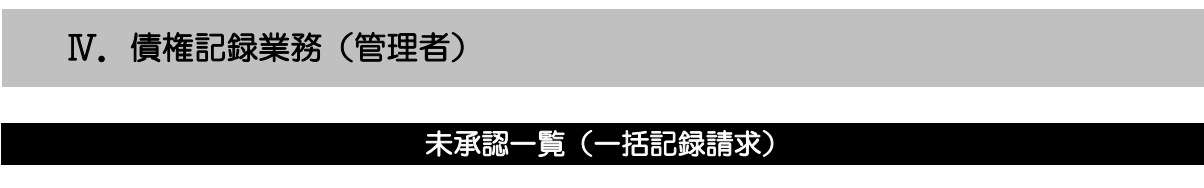

①債権記録業務にマウスをあてる。

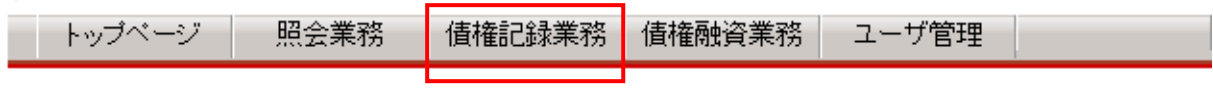

②債権融資申込一覧をクリックする。

可債権融資申込一覧

 $\overline{\phantom{a}}$  $\overline{\phantom{a}}$  $\overline{a}$ 

### ③未承認一覧が表示されるので、請求内容:「一括記録」をクリックする。

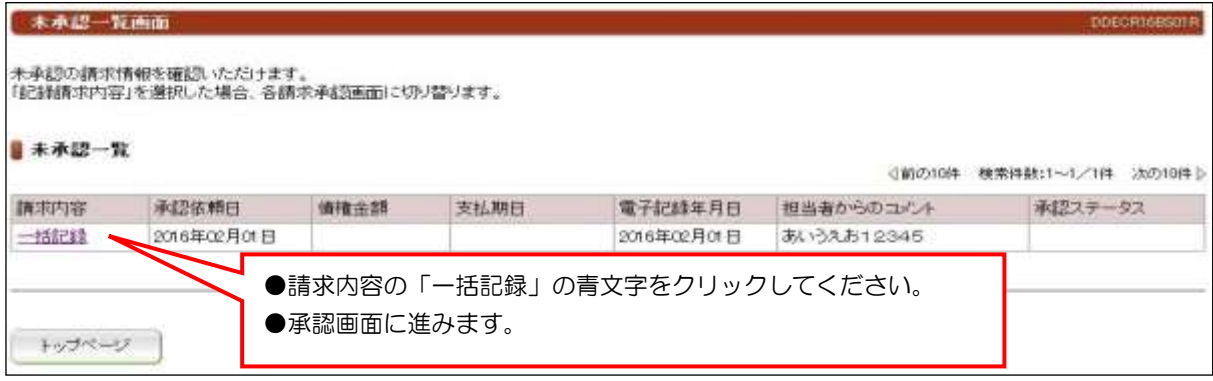

④承認します。

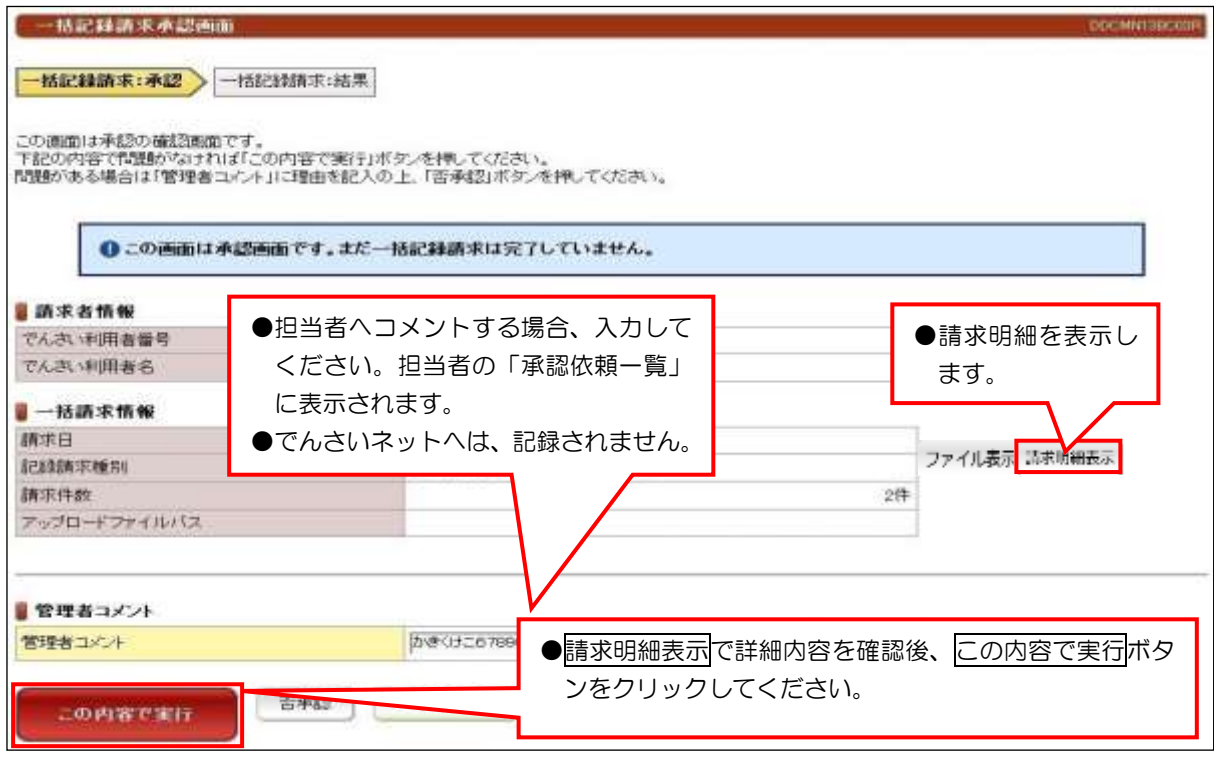

※請求明細表示で内容を確認して、訂正等がある場合は非承認ボタンをクリックして 担当者に、再度一括記録請求データを作成するように指示します。

# 未承認一覧(一括記録請求)

⑤承認結果画面

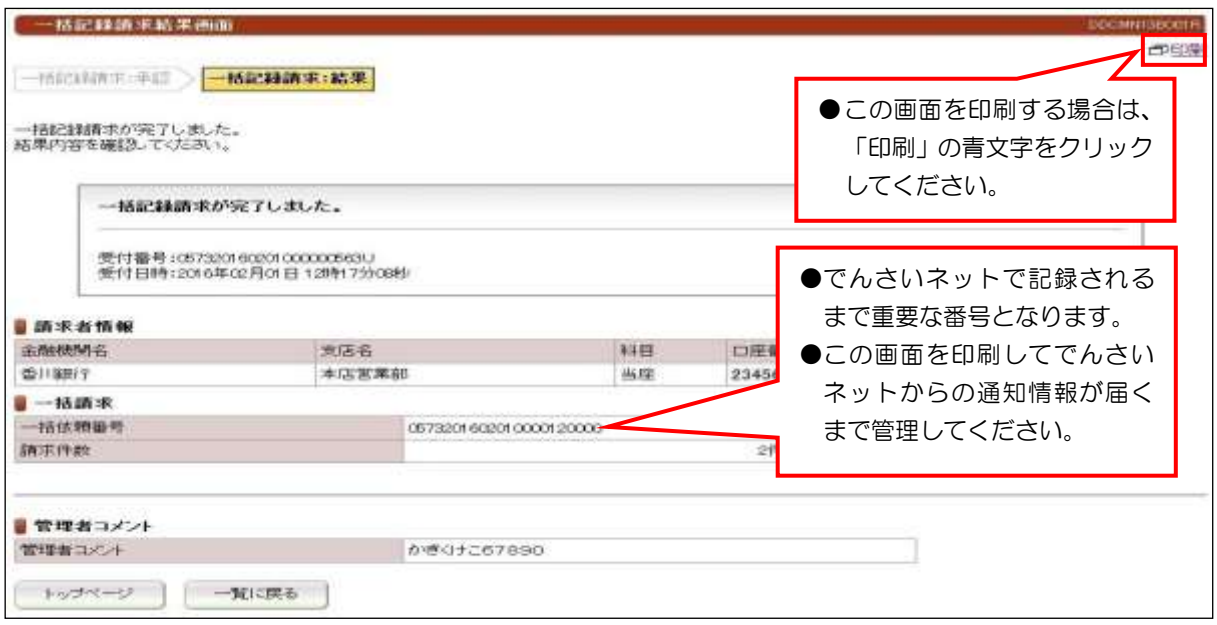

※「一括請求 Assist」の操作方法については、「一括請求 Assist」添付の操作マニュアルを ご確認ください。